## Korisnički priručnik za Smart Pianist

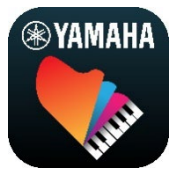

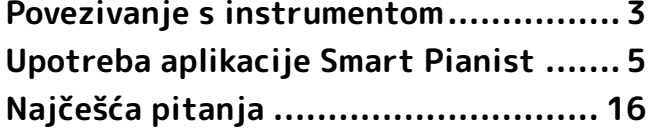

Smart Pianist je aplikacija koju možete upotrebljavati na svom pametnom uređaju tako da je povežete s kompatibilnim digitalnim glazbenim instrumentom tvrtke Yamaha. Za popis kompatibilnih modela i funkcija kliknite [ovdje.](https://download.yamaha.com/files/tcm:39-1262339)

\* Yamaha može povremeno ažurirati aplikaciju bez prethodne obavijesti. Da biste u potpunosti iskoristili sve prednosti funkcija, preporučujemo upotrebu najnovije verzije. Ovaj vodič temelji se na verziji dostupnoj na datum objavljivanja.

#### O ovom vodiču

- Ilustracije i snimke zaslona (snimljene uređajem iPad vodoravnog usmjerenja) u ovom vodiču služe samo za pojašnjenje uputa. Zbog toga se funkcije na nekim snimkama zaslona mogu razlikovati od stvarnih funkcija, ovisno o povezanom modelu.
- iPad i iPadOS zaštitni su znakovi tvrtke Apple Inc., registrirani u SAD-u i drugim državama.
- IOS je zaštitni znak ili registrirani zaštitni znak tvrtke Cisco u SAD-u i drugim državama i koristi se na temelju licence.
- App Store i iCloud Drive uslužni su žigovi tvrtke Apple Inc., registrirani u SAD-u i drugim državama.
- Android je zaštitni znak tvrtke Google LLC.
- Wi-Fi je registrirani zaštitni znak tvrtke Wi-Fi Alliance®.
- Slovni znak i logotip Bluetooth® registrirani su zaštitni znakovi u vlasništvu tvrtke Bluetooth SIG, Inc., a tvrtka Yamaha Corporation upotrebljava takve oznake na temelju licence.

# **B** Bluetooth<sup>®</sup>

<span id="page-0-0"></span>• Nazivi tvrtki i proizvoda u ovom vodiču zaštitni su znakovi ili registrirani zaštitni znakovi njihovih vlasnika.

#### Informacije o autorskim pravima

- Ako upotrebljavate glazbene podatke, zvučne podatke i podatke o notnim zapisima koje prodaje ili pruža tvrtka Yamaha Corporation ili treće strane, osim radnii navedenih u nastavku, ne smijete izvoditi nikakve radnje koje na bilo koji način krše autorska prava, vlasnička prava i druga prava i interese tvrtke Yamaha Corporation ili trećih strana.
	- Radnje koje krše uvjete upotrebe koje je pružatelj podataka zasebno naveo u komercijalno dostupnim podacima o notnom zapisu ili glazbenim podacima.
- Objavljivanje videozapisa koji uključuju prikaz zaslona s notnim zapisom ili druge radnje namijenjene distribuciji sadržaja za koje tvrtka Yamaha Corporation ili treća strana imaju prava.
- Smart Pianist uključuje sadržaje za koje tvrtka Yamaha posjeduje autorska prava, odnosno ima licencu za upotrebu tuđih autorskih prava. Zbog zakona o zaštiti autorskih prava i drugih važećih propisa NE smijete distribuirati medije na kojima su takvi sadržaji spremljeni ili snimljeni, a gotovo su istovjetni ili vrlo slični onima u aplikaciji Smart Pianist.

\* Gore opisani sadržaji uključuju računalni program, podatke o stilu pratnje, MIDI podatke, WAVE podatke, podatke o glasovnim snimkama, notne zapise, podatke o notnim zapisima itd.

\* Smijete distribuirati medije na kojima je snimljena vaša izvedba ili glazbena produkcija u kojoj ste upotrebljavali navedene sadržaje i u tim slučajevima nije potrebno tražiti dopuštenje tvrtke Yamaha Corporation.

#### O ovom softveru i njegovom korisničkom priručniku

- Tvrtka Yamaha Corporation posjeduje ekskluzivna autorska prava na ovaj softver i korisnički priručnik.
- Potpuno ili djelomično kopiranje ovog softvera ili reprodukcija korisničkog priručnika na bilo koji način izričito su zabranjeni bez pisanog pristanka proizvođača.
- Tvrtka Yamaha ne daje nikakve izjave ni jamstva u pogledu upotrebe ovog softvera i njegovog korisničkog priručnika i nije odgovorna za posljedice njihove upotrebe.

# <span id="page-2-0"></span>Povezivanje s instrumentom

Slijedite korake u nastavku da biste povezali instrument pomoću značajke Connection Wizard (Čarobnjak za povezivanje) u aplikaciji Smart Pianist.

#### **OBAVIJEST**

Jednom kada je instrument povezan s aplikacijom, sve se postavke instrumenta zamjenjuju postavkama iz aplikacije Smart Pianist. Dok je aplikacija Smart Pianist povezana s instrumentom, sviranje klavijatura jedini je postupak koji se može provoditi na instrumentu. Upotrijebite aplikaciju Smart Pianist za upravljanje instrumentom.

#### NAPOMENA

Kada se povezujete putem Bluetooth veze, preporučujemo da se prije pokretanja aplikacije Smart Pianist najprije povežete s instrumentom kompatibilnim s funkcijom Bluetooth Audio, služeći se funkcijom Bluetooth Audio. To je zato što značajka Connection Wizard (Čarobnjak za povezivanje) pokriva samo Bluetooth MIDI. Pojedinosti o povezivanju putem funkcije Bluetooth Audio možete pronaći u korisničkom priručniku za instrument.

- **1.** Provjerite koji se modeli ili operacijski sustavi pametnih uređaja smiju upotrebljavati.
	- iOS/iPadOS: pogledajte podatke o aplikaciji Smart Pianist u trgovini App Store na svom pametnom uređaju.
	- Android: pogledajte "List of [Android devices confirmed to work](https://download.yamaha.com/files/tcm:39-1193040/)  [with Smart Pianist"](https://download.yamaha.com/files/tcm:39-1193040/) (Popis odobrenih uređaja sa sustavom Android za povezivanje s aplikacijom Smart Pianist).
- **2.** Instalirajte aplikaciju Smart Pianist na pametnom uređaju.

**3.** Pokrenite aplikaciju Smart Pianist na pametnom uređaju.

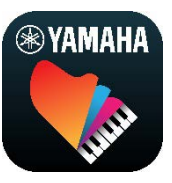

**4.** Dodirnite **6** (izbornik) u gornjem lijevom kutu zaslona kako biste otvorili izbornik.

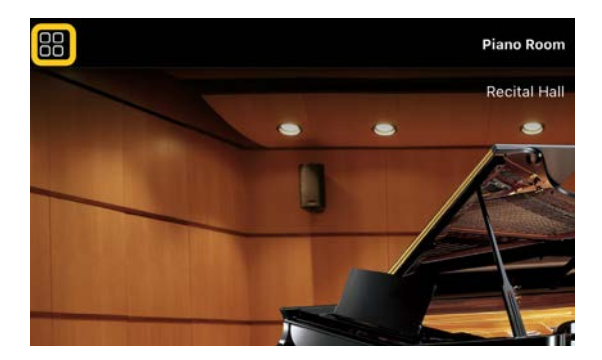

**5.** Dodirnite [Instrument] da biste otvorili zaslon Connection (Povezivanje).

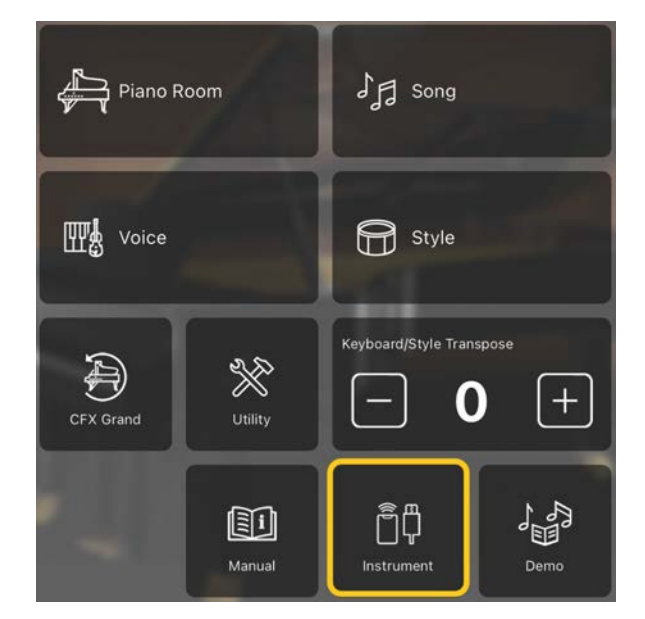

**6.** Dodirnite ikonu [Start Connection] Wizard] (Pokreni čarobnjaka za povezivanje) na sredini zaslona pri dnu.

**Start Connection Wizard** 

**7.** Slijedite upute čarobnjaka za povezivanje kako biste povezali instrument i pametni uređaj.

> Možete pogledati i odjeljak "Određivanje postavki za povezivanje s aplikacijom Smart Pianist" koji se prikazuje tijekom rada [ovdje.](https://manual.yamaha.com/mi/app/smartpianist_connect/)

> Ako je povezivanje bilo uspješno, naziv modela pojavit će se umjesto stavke [Instrument] ispod ikone.

**8.** Upravljajte instrumentom pomoću aplikacije Smart Pianist.

#### ◆ Prekidanje veze s instrumentom

Vezu instrumenta s aplikacijom Smart Pianist možete prekinuti tako da zatvorite aplikaciju na pametnom uređaju. Čak i ako aplikacija Smart Pianist nije povezana s instrumentom, i dalje možete upotrebljavati instrument uz postavke koje ste podesili u aplikaciji, sve dok se napajanje instrumenta ne isključi.

# <span id="page-4-0"></span>Upotreba aplikacije Smart Pianist

Funkcije koje su dostupne u aplikaciji Smart Pianist ovise o instrumentu s kojim je aplikacija povezana, a na zaslonu aplikacije prikazuju se samo one funkcije koje je moguće upotrebljavati. Popisu dostupnih funkcija za svaki instrument pristupite [ovdje.](https://download.yamaha.com/files/tcm:39-1262339)

U ovom poglavlju prvo pročitajte "[Osnovne](#page-4-1)  [operacije"](#page-4-1), a zatim upute za svaku funkciju odabranu na izborniku opisanom u nastavku.

## <span id="page-4-1"></span>Osnovne operacije

U ovom su odjeljku objašnjene tipke za operacije koje se najčešće upotrebljavaju  $(1) - (7)$ .

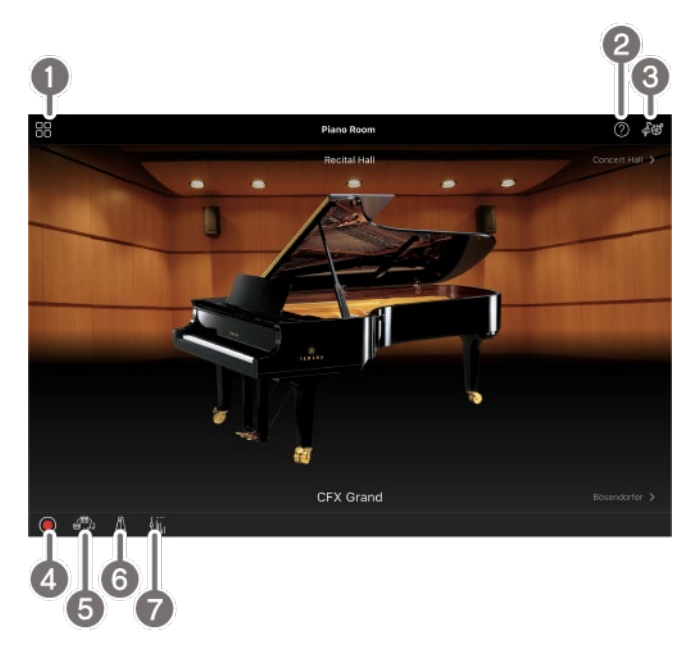

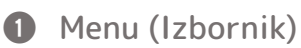

Ovo je pristupnik svakoj funkciji. Ovdje odaberite funkciju koju želite upotrijebiti. Izbornik se razlikuje ovisno o instrumentu koji je povezan. Da biste zatvorili izbornik, dotaknite bilo gdje u pozadini (gdje nema ikona).

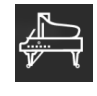

[Piano Room \(uživanje u klavirskoj](#page-5-0) 

[izvedbi\)](#page-5-0)

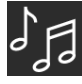

[Song \(reprodukcija i snimanje pjesama,](#page-7-0) 

[Voice \(sviranje klavijatura uz razne](#page-6-0) 

[prikaz notnih zapisa\)](#page-7-0)

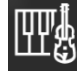

[zvukove\)](#page-6-0)

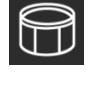

[Style \(sviranje uz automatsku pratnju\)](#page-6-1) 

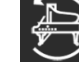

[CFX Grand\\* \(ponovno postavljanje na](#page-13-0) 

[zadani zvuk klavira\)](#page-13-0)

\* Prikazat će se naziv zadanog zvuka klavira (na primjer, "CFX Grand").

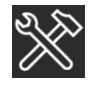

[Utility \(unos općih postavki\)](#page-13-1)

O

[Keyboard/Style](#page-13-2) 

[Transpose \(transpozicija visine tona u](#page-13-2)  [polutonovima\)](#page-13-2) 

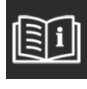

[Manual \(prikaz ovog vodiča\)](#page-14-0)

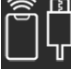

[Instrument \(povezivanje s](#page-14-1) 

[instrumentom\)](#page-14-1)

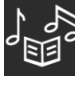

[Demo \(prikaz pokaznih verzija](#page-14-2) 

[videozapisa\)](#page-14-2)

#### **2** Help (Pomoć)

Prikazuje opis funkcije. Upute možete vidjeti dodirom stavke istaknute u žutom okviru.

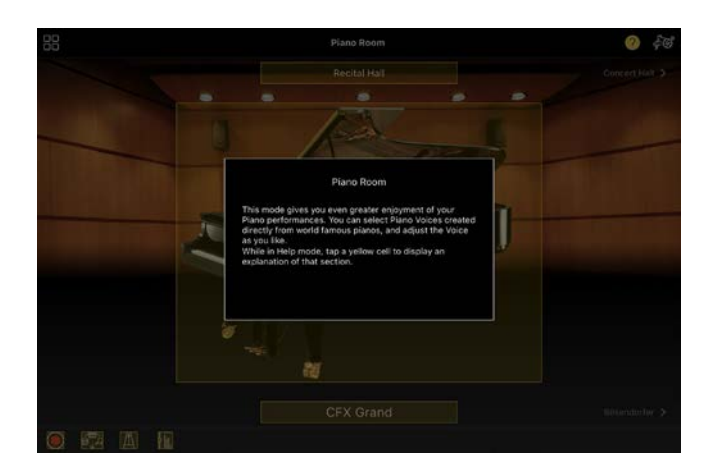

#### **8** Settings (Postavke)

Otvara zaslon za postavke za odabranu funkciju iz izbornika (Piano Room (Dvorana za klavir), Voice (Zvuk), Style (Stil), Song (Pjesma)). Mogu se postaviti razne postavke za svaku funkciju.

#### 4 Recording (Snimanje)

Otvara prozor Recording (Snimanje) u kojem možete snimiti svoju izvedbu.

**6** Registration Memory (Registracijska memorija)

Možete odjednom spremiti trenutno odabrane postavke, poput postavki zvuka i stila. To vam omogućava da otvorite željene postavke kad god ih zatrebate.

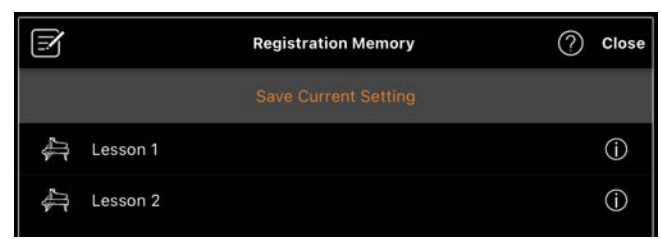

Dodirnite [Save Current Setting] (Spremi trenutnu postavku) za spremanje trenutnih postavki. Ako želite otvoriti postavke, odaberite željenu registracijsku memoriju s popisa. Postavke koje ste odabrali spremiti u registracijskoj memoriji možete pregledati tako da dodirnete  $\overline{0}$  (Informacije).

**6** Metronome/Rhythm (Metronom/ritam) Otvara prozor Metronome/Rhythm (Metronom/ritam) u kojem možete upotrebljavati metronomom ili odabrati i reproducirati ritam. Također vam omogućuje postavljanje parametara povezanih s ritmom, npr. želite li snimiti ritam prilikom snimanja izvedbe.

g Volume balance (Ravnoteža glasnoće) Otvara prozor Balance (Ravnoteža) u kojem možete podesiti ravnotežu glasnoće vezanu uz zvukove klavijatura, stila, pjesme, mikrofona itd.

# <span id="page-5-0"></span>Piano Room (uživanje u klavirskoj izvedbi)

Možete uživati u sviranju klavira uz omiljene zvukove. Pomicanjem slike klavira ili pozadine udesno ili ulijevo mijenja se vrsta okruženja za klavirske izvedbe.

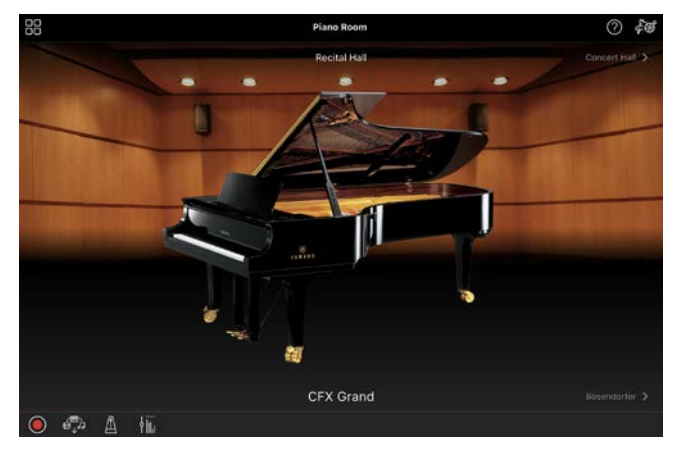

U postavkama zaslona Piano Room (Dvorana za klavir) možete namjestiti postavke kao što su rezonancija zvuka ili odziv tipke kako god želite.

# <span id="page-6-0"></span>Voice (sviranje klavijatura uz razne zvukove)

Na klavijaturi možete reproducirati širok raspon instrumentalnih zvukova uključujući klavir, žičane, gudačke, puhačke instrumente i mnoge druge. Da biste odabrali zvuk, dodirnite sliku instrumenta.

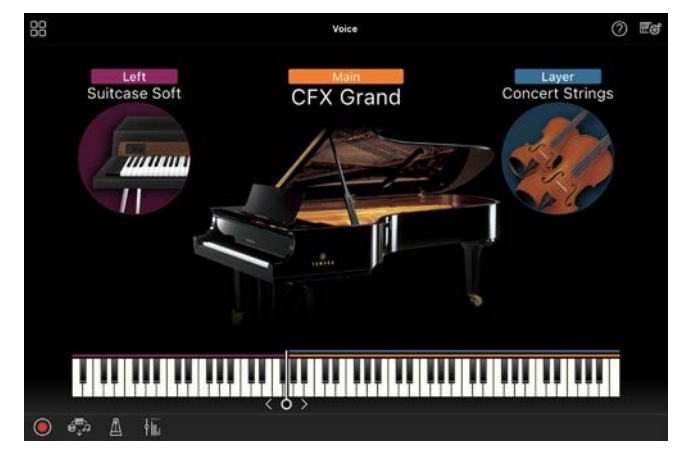

Ne samo da možete reproducirati jedan zvuk (glavni), već istodobno možete reproducirati i ostale zvukove (istovremeni dio). Možete također reproducirati i drugi zvuk u lijevom dijelu klavijatura uključivanjem dionice za lijevu ruku. Kada je uključena dionica za lijevu ruku, točka koja klavijature dijeli na dionice za sviranje desnom i lijevom rukom (naziva se razdjelna točka) može se promijeniti tako da se linija povuče više ulijevo ili udesno na slici klavijature. Dvostrukim dodirom te linije vraćaju se zadane postavke (F#2).

# <span id="page-6-1"></span>Style (sviranje uz automatsku pratnju)

Razni uzorci pratnje i ritmičke pratnje (obuhvaćeni zajedničkim nazivom "Style" (Stil)) automatski se mogu dodavati prilikom vaše izvedbe. To omogućuje stvaranje zvuka kao da cijeli sastav ili orkestar sudjeluje u tome, čak i ako svirate sami.

**1.** Dodirnite gornji lijevi kut zaslona Style (Stil) kako je naznačeno na slici u nastavku kako biste otvorili zaslon Style Select (Odabir stila).

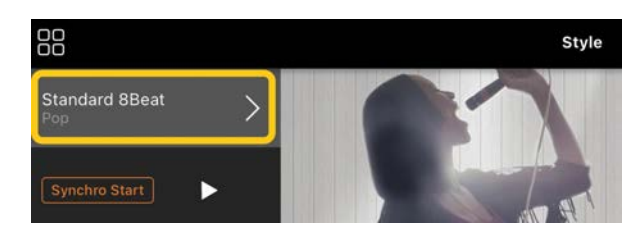

**2.** Odaberite željeni stil na zaslonu Style Select (Odabir stila) i zatim dodirnite [Done] (Gotovo) u gornjem desnom kutu.

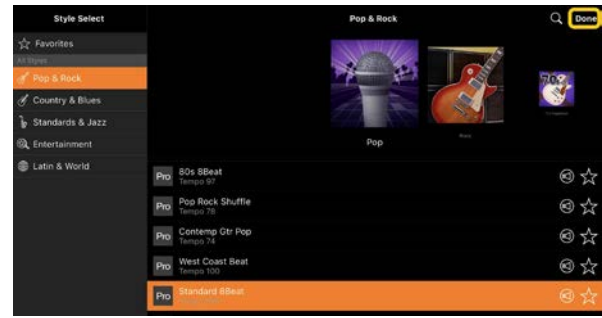

**3.** Kada se prikaže zaslon Style (Stil), dodirnite (Početak) kako biste pokrenuli reprodukciju i svirali klavijature.

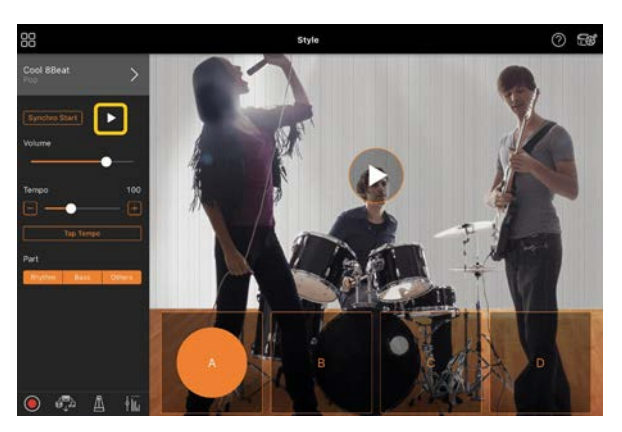

Ako je uključena značajka [Synchro Start] (Sinkronizirani početak), stil će započeti s reprodukcijom čim počnete svirati klavijature (bez potrebe za dodirom  $gumba$  **z** za početak reprodukcije). Možete vršiti jasne promjene varijacija u pratnji (dijelovi A, B, C ili D) ovisno o dinamici reprodukcije.

**4.** Kada završite izvedbu, dodirnite □ (Zaustavi) kako biste zaustavili reprodukciju. Prije nego što stil završi, reproducira se kraj pjesme.

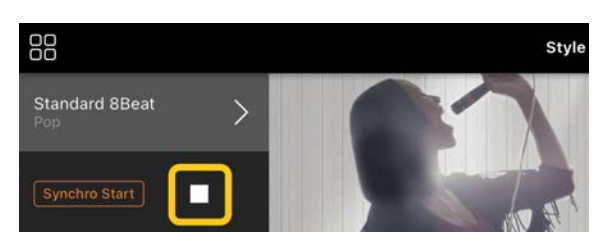

# <span id="page-7-0"></span>Song (reprodukcija i snimanje pjesama, prikaz notnih zapisa)

Funkcija "Song" (Pjesma) odnosi se na glazbene datoteke, uključujući unaprijed ugrađene pjesme, komercijalno dostupne glazbene datoteke itd. Ne samo da možete reproducirati i slušati reprodukciju pjesme, već možete i istodobno svirati klavijature tijekom reprodukcije pjesme te također snimiti svoju izvedbu. Osim toga, možete prikazati podatke o unaprijed ponuđenom ili komercijalno dostupnom notnom zapisu u PDF obliku i upotrijebiti različite funkcije, kao što je reprodukcija odgovarajuće pjesme.

\* Postoje dva oblika zapisa pjesme: audiodatoteke i MIDI datoteke. Više informacija pročitajte u odjeljku "[Koja je](#page-15-1)  [razlika između audiodatoteke i MIDI datoteke?](#page-15-1)" poglavlja s najčešćim pitanjima.

## <span id="page-7-1"></span>Reprodukcija pjesme

**1.** Dodirnite gornji lijevi kut zaslona Song (Pjesma) kako je naznačeno na slici u nastavku kako biste otvorili zaslon Song Select (Odabir pjesme).

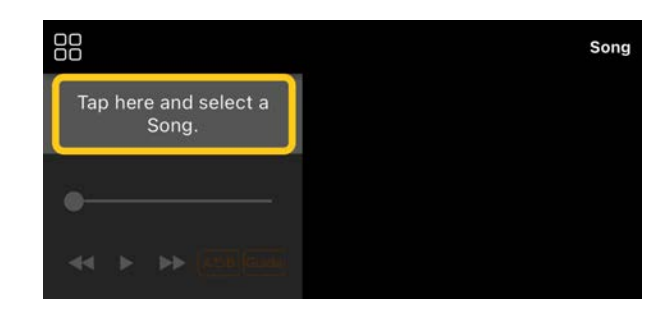

**2.** Odaberite željenu pjesmu na zaslonu Song Select (Odabir pjesme).

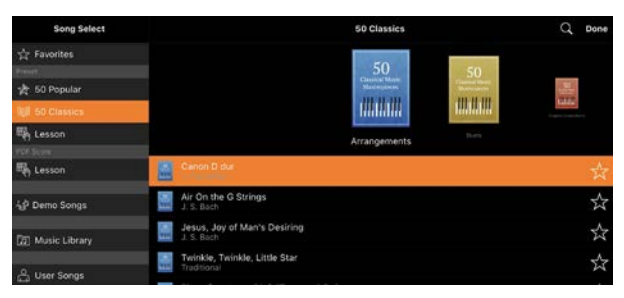

\* Pjesme koje ste snimili pomoću aplikacije Smart Pianist mogu se odabrati putem stavke [User Songs] (Korisničke pjesme), a audiozapisi s pametnog uređaja mogu se odabrati putem stavke [Music Library] (Glazbena biblioteka).

Ako odaberete pjesmu iz kategorije "PDF Score" (Notni zapis u PDF-u), sljedeće korake pogledajte u 3. koraku u odjeljku ["Prikaz notnog zapisa u PDF-u](#page-11-0)  [i reprodukcija odgovarajuće pjesme](#page-11-0)".

**3.** Dodirnite (Početak) pri dnu zaslona Song Select (Odabir pjesme) kako biste započeli s reprodukcijom.

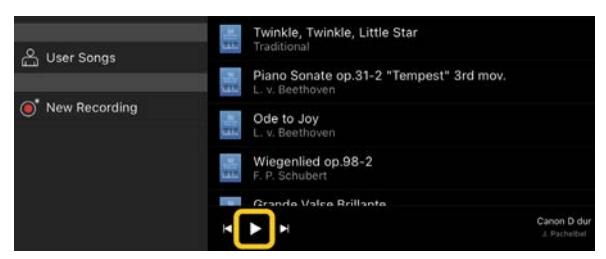

Kada ste na zaslonu Song Select (Odabir pjesme), reprodukcija se nastavlja sve dok ne dodirnete (Pauza).

**4.** Ako želite vidjeti notni zapis, dodirnite [Done] (Gotovo) u gornjem desnom kutu kako biste se vratili na zaslon Song (Pjesma), a zatim dodirnite  $\blacksquare$ 

### (Početak) kako biste započeli reprodukciju.

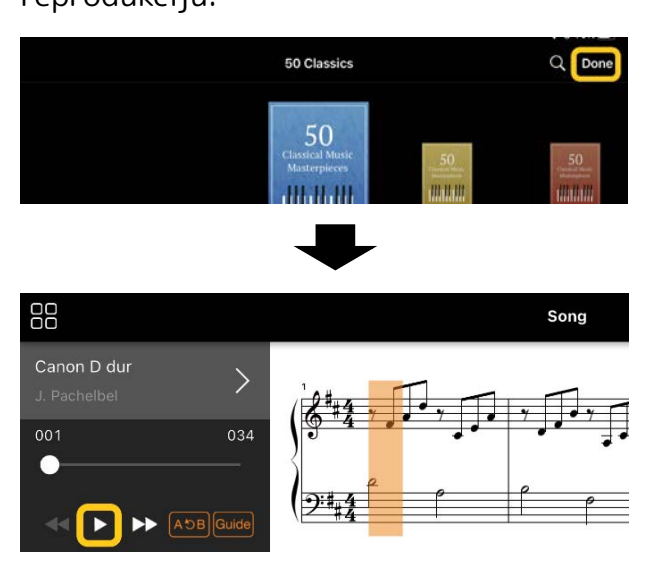

Kada ste na zaslonu Song (Pjesma), reprodukcija pjesme koju ste odabrali automatski se zaustavlja po njenom završetku.

#### Povratak na zaslon Song Select (Odabir pjesme)

Da biste se vratili na zaslon Song Select (Odabir pjesme), dodirnite naziv pjesme kako je označeno na slici u nastavku.

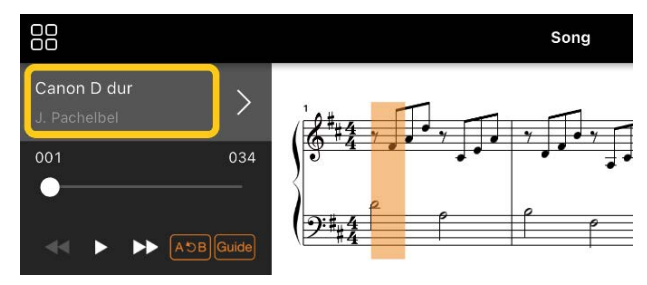

# Vježbanje pjesme

Svoju vještinu sviranja možete izvježbati pomoću funkcija opisanih u ovom poglavlju. Da biste upotrijebili te funkcije, odaberite pjesmu koju želite vježbati, a zatim dodirnite [Score] (Notni zapis) na dnu zaslona pjesme da biste prikazali notni zapis.

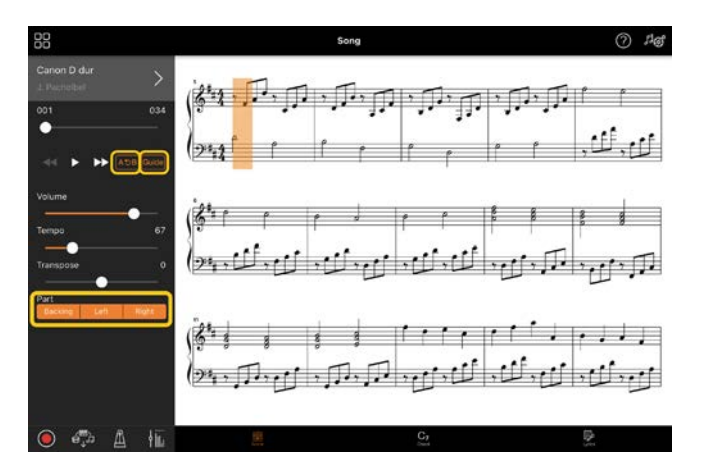

\* Notni zapis audiopjesama može se prikazati na instrumentu pomoću funkcije Audio To Score (Pretvorba audiozapisa u notni zapis). Za audiozapise možete upotrijebiti samo funkciju A-B Repeat (Ponavljanje od A do B) od ponuđenih u nastavku.

### <span id="page-8-0"></span>◆ Guide (Vodič) Guide

Dodirom funkcije [Guide] (Vodič) uključujete funkciju vodiča pomoću koje možete vježbati brzinom koju sami odredite jer pratnja ne nastavlja s reprodukcijom dokle god ispravno ne odsvirate note. Na instrumentima koji imaju značajke Guide Lamps (Žaruljice za navođenje) ili Stream Lights (Prateća svjetla) žaruljice pokazuju koje note trebate odsvirati i kada ih trebate odsvirati.

# ◆ Ponavljanje reprodukcije (A-B Repeat) (Ponavljanje od A do B)

#### $AC$

Možete odrediti raspon taktova i odabrani raspon neprestano će se ponavljati. To pomaže prilikom vježbanja težih dionica.

**1.** Dodirnite (Početak) kako biste započeli reprodukciju pjesme.

- **2.** Kada reprodukcija dođe do željene početne točke (A), dodirnite tipku [A-B] kako biste uključili funkciju.
- **3.** Kada dođe do željene završne točke (B), ponovno dodirnite tipku [A-B]. Raspon od točke A do točke B neprestano će se ponavljati. Ako isključite funkciju [A-B], izbrisat će se odabrani raspon za ponavljanje.

\* Možete premještati dionicu za reprodukciju pomoću klizača smještenog ispod naziva pjesme.

\* Točka B ne može se postaviti na kraj pjesme. U slučaju audiopjesme, točke A i B postavljaju se na početak prvih doba. Kada pomičete klizač prema kraju udesno, dionica trenutne pjesme pomiče se na početak posljednje dobe u posljednjem taktu pjesme.

U slučaju pjesme MIDI, točke su postavljene na početke taktova. Kada pomičete klizač prema kraju udesno, dionica trenutne pjesme pomiče se na početak posljednjeg takta pjesme.

\* Ponavljanje reprodukcije ne može se upotrebljavati dok se prikazuje notni zapis u PDF-u.

## <span id="page-9-1"></span>◆ Uključene/isključene dionice

Backing Left Right

Možete utišati neku dionicu

(Right/Left/Backing (za desnu/lijevu ruku ili pratnju)) kako biste sami probali vježbati tu dionicu. Vježbajte utišanu dionicu prateći reprodukciju drugih dionica.

### Snimanje svoje izvedbe

Svoju izvedbu možete snimiti u obliku audiodatoteke ili MIDI datoteke i spremiti je kao pjesmu. Snimljeni podaci spremaju se na pametni uređaj. Ako želite izvesti snimljene podatke iz aplikacije Smart Pianist, pročitajte "[Mogu li prenijeti](#page-17-0)  [snimljene podatke na drugi uređaj?](#page-17-0)" u poglavlju s najčešćim pitanjima.

\* Kada je instrument povezan putem Bluetooth veze, funkcija Audio Recording (Audiosnimanje) nije dostupna, čak i ako instrument ima tu funkciju. Povežite instrument na neki drugi način ili snimite u obliku MIDI datoteke.

# <span id="page-9-0"></span>◆ Snimanje nove pjesme

- **1.** Unesite potrebne postavke, kao što su odabir zvuka i stila.
- **2.** Dodirnite **O** (Snimanje) na jednom od osnovnih zaslona (Piano Room (Dvorana za klavir), Voice (Zvuk), Style (Stil), Song (Pjesma)) kako biste otvorili prozor za snimanje.

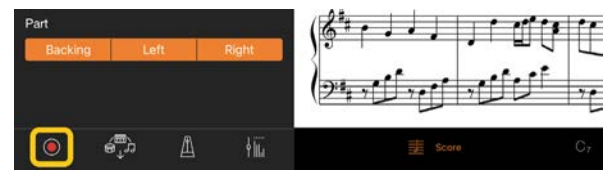

\* Da biste snimili svoju izvedbu s reprodukcijom stila, dodirnite  $\overline{O}$  (Snimanje) na zaslonu stila.

**3.** (Samo za instrumente s funkcijom Audio Rec (Audiosnimanje)): odaberite format za snimanje [Audio] ili [MIDI].

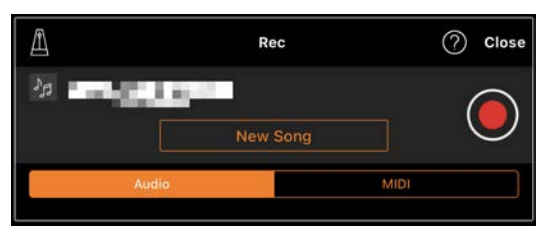

- **4.** Dodirnite [New Song] (Nova pjesma). \* Da biste snimili svoju izvedbu dok upotrebljavate metronom, dodirnite [4] da biste pokrenuli metronom (zvuk metronoma ne snima se). Da biste snimili svoju izvedbu s reprodukcijom ritma, dodirnite  $[$   $\blacksquare$ ] za odabir ritma. Na kraju zatvorite prozor metronoma/ritma da biste se vratili na prozor za snimanje.
- **5.** Dodirnite **Q** (Snimanie) kako bi snimanje započelo.

\* Da biste zaustavili reprodukciju metronoma ili ritma, dodirnite  $[$ 

**6.** Kada završite izvedbu, dodirnite (Zaustavi) kako biste zaustavili snimanie.

**7.** Dodirnite [Save] (Spremi) za spremanje snimljene izvedbe na pametni uređaj.

Datum i vrijeme snimljenog zapisa prikazuju se u nazivu pjesme, međutim, to možete promijeniti dodirom naziva pjesme.

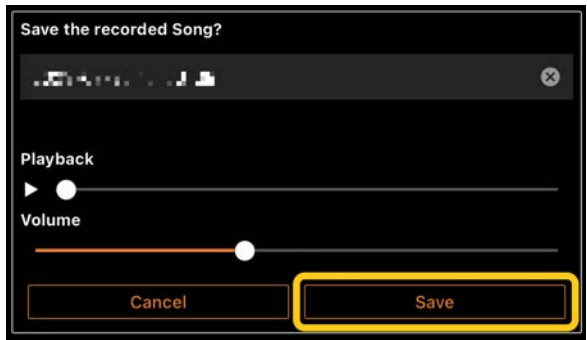

Ako kasnije želite reproducirati spremljene podatke, odaberite pjesmu u stavci [User Songs] (Korisničke pjesme) na zaslonu Song Select (Odabir pjesme).

#### Naknadno snimanje podataka na već snimljenu pjesmu (višestruko snimanje)

Možete dodavati podatke postojećoj pjesmi tako da snimate svoju izvedbu prilikom reprodukcije prethodno snimljenih dionica. Snimanjem svake dionice pjesme zasebno možete stvoriti cijelu pjesmu koja bi se možda mogla teže izvesti uživo. Na primjer, možete prvo snimiti dionicu za desnu ruku, zatim snimiti dionicu za lijevu ruku dok istovremeno slušate već snimljenu dionicu za desnu ruku. Možete i prvo snimiti reprodukciju stila, zatim snimiti melodije dok slušate snimljenu reprodukciju stila.

\* Ne možete naknadno snimiti podatke na već snimljenu pjesmu dok se prikazuje notni zapis u PDF-u.

**1.** Snimite prvu pjesmu slijedeći upute iz poglavlja ["Snimanje nove pjesme"](#page-9-0) i spremite je.

Prilikom snimanja u formatu MIDI postavite željenu dionicu za snimanje na [Rec] (Snimanje) i sve ostale dionice koje ne želite snimati na [Off] (Isključeno). Navedite i kanale (1 – 16) kojima su dodijeljene dionice za snimanie.

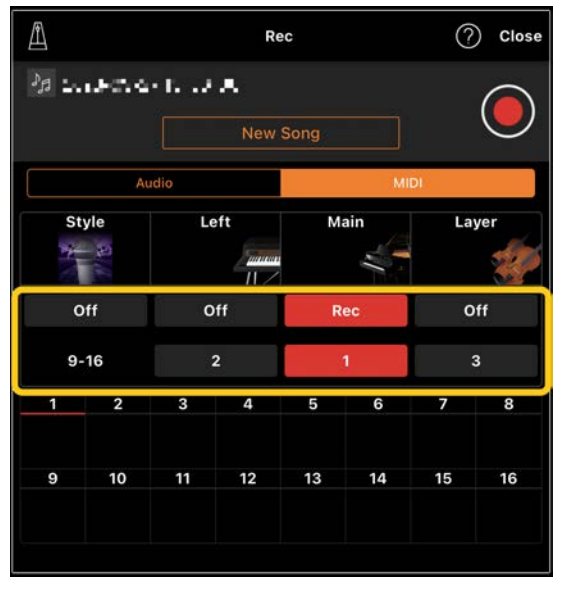

Na ovom primjeru zaslona prikazano je snimanje izvedbe dionice za desnu ruku (glavni dio) na kanal 1.

- **2.** Odaberite već snimljenu pjesmu na zaslonu Song Select (Odabir pjesme).
- **3.** Dodirnite **O** (Snimanje) na jednom od osnovnih zaslona (Piano Room (Dvorana za klavir), Voice (Zvuk), Style (Stil), Song (Pjesma)) kako biste otvorili prozor za snimanje, a zatim provjerite prikazuje li se naziv pjesme koji ste spremili u prvom koraku.
- **4.** (Snimanje samo u MIDI formatu): postavite željene dionice za snimanje na [Rec] (Snimanje), a zatim odredite

kanale kojima se dodjeljuju dionice za snimanie.

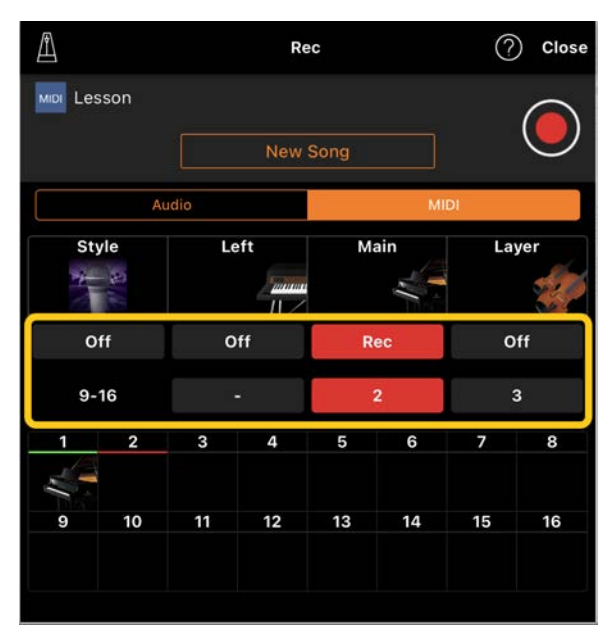

Na ovom primjeru zaslona prikazano je snimanje izvedbe dionice za lijevu ruku (glavni dio) na kanal 2.

Možete vidjeti da dionica na kanalu 1 (za desnu ruku) koja je snimljena u prvom koraku sadrži podatke, kao što je to naznačeno slikom instrumenta prikazanom pri dnu zaslona. Ako kanale na kojima imate snimljene podatke postavite na [Rec] (Snimanje), novi će podaci biti snimljeni preko prethodno snimljenih.

- **5.** Dodirnite O (Snimanje) kako bi snimanje započelo.
- **6.** Kada završite izvedbu, dodirnite (Zaustavi) kako biste zaustavili snimanje.
- **7.** Dodirnite [Save] (Spremi) za spremanje snimljene izvedbe na pametni uređaj. Ako pjesmu želite spremiti kao pjesmu drugog naziva od odabranog u drugom koraku, preimenujte je prije spremanja.

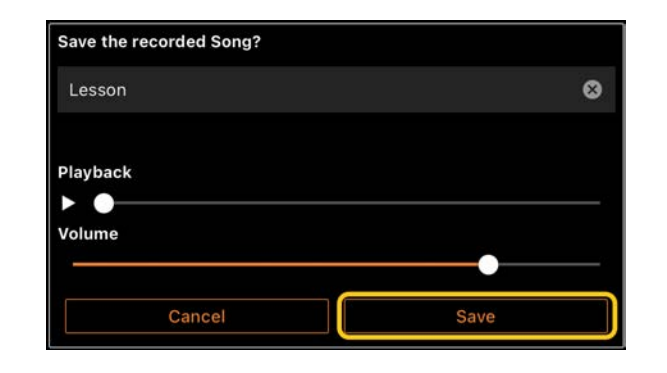

# <span id="page-11-0"></span>Prikaz notnog zapisa u PDF-u i reprodukcija odgovarajuće pjesme

Možete prikazati unaprijed ponuđen notni zapis u PDF-u (podaci o notnom zapisu u PDF obliku) i upotrijebiti različite funkcije, kao što je reprodukcija pjesme. Ako u aplikaciju Smart Pianist uvezete komercijalno dostupan notni zapis u PDF-u, notni zapis automatski će se analizirati i možete reproducirati pjesmu na isti način kao i unaprijed ponuđeni notni zapis u PDF-u.

\* Ovisno o povezanom instrumentu, možda nećete moći reproducirati odgovarajuću pjesmu čak ni ako uvezete i prikažete komercijalno dostupan notni zapis u PDF-u. Za popis kompatibilnih modela i funkcija kliknit[e ovdje.](https://download.yamaha.com/files/tcm:39-1262339) \* Pojam "komercijalno dostupan notni zapis u PDF-u" odnosi se na podatke o notnom zapisu koji se komercijalno prodaju kao podaci u PDF obliku. Ne uključuje podatke kao što su skenirani ili fotografirani ispisani notni zapisi spremljeni u PDF obliku. \* U nekim slučajevima možda nećete moći reproducirati odgovarajuću pjesmu čak ni ako uvezete komercijalno dostupan notni zapis u PDF-u. U tim slučajevima, gumb za reprodukciju ( $\blacktriangleright$ ) neće biti prikazan na zaslonu u 4. koraku. Čak i ako možete reproducirati odgovarajuću pjesmu, reprodukcija se možda neće podudarati s reprodukcijom notnog zapisa u PDF-u.

\* Podaci o pjesmi koji se automatski stvaraju iz komercijalno dostupnog notnog zapisa u PDF-u ne mogu se izvesti.

**1.** Samo kada se prikazuje unaprijed ponuđeni notni zapis u PDF-u: dodirnite gornji lijevi kut zaslona Song (Pjesma) kako je naznačeno u nastavku kako biste otvorili zaslon za odabir pjesme, zatim odaberite željene podatke u kategoriji

"PDF Score" (Notni zapis u PDF-u).

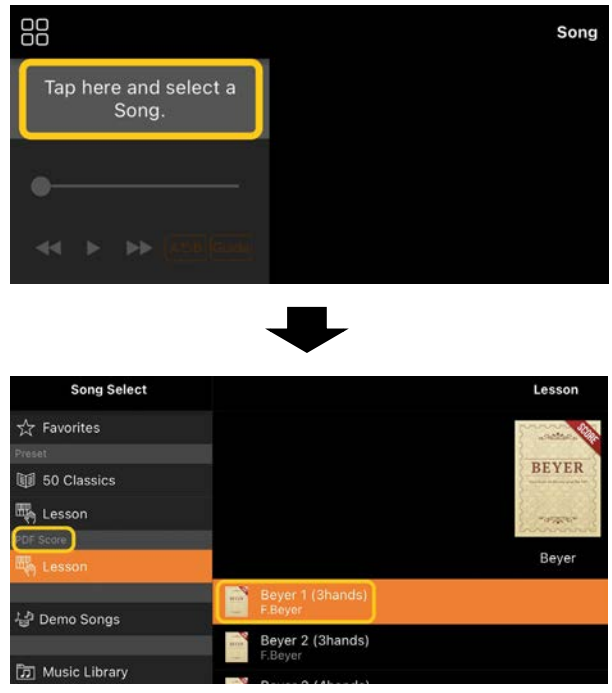

- **2.** Samo kada se prikazuje komercijalno dostupan notni zapis u PDF-u: uvezite notni zapis u PDF-u u aplikaciju Smart Pianist.
	- 2-1 Spremite komercijalno dostupan notni zapis u PDF-u na pametni uređaj ili u [pohranu na mreži](#page-16-0).
	- 2-2 Dodirnite gornji lijevi kut zaslona Song (Pjesma) kako je naznačeno u nastavku kako biste otvorili zaslon za odabir pjesme.

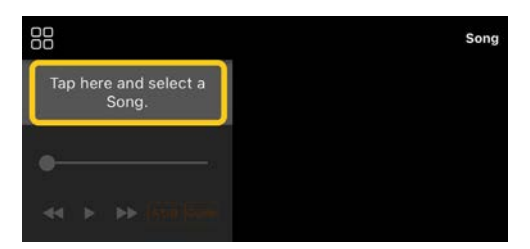

2-3 Na zaslonu Song Select (Odabir pjesme) odaberite stavku [User Songs] (Korisničke pjesme), a zatim dodirnite  $\stackrel{J}{\cong}$  (Uvoz).

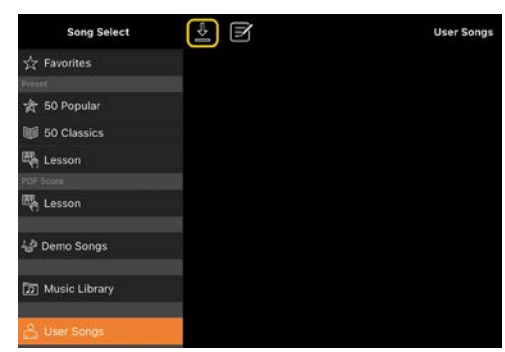

- 2-4 Odaberite lokaciju na kojoj ste spremili notni zapis u PDF-u u koraku 2-1, a zatim dodirnite notni zapis u PDF-u koji želite uvesti. Pojedinosti možete pronaći u dokumentaciji pametnog uređaja.
- 2-5 Dodirnite [Import] (Uvoz) kada se prikaže poruka za potvrdu.
- 2-6 Dodirnite uvezeni notni zapis u PDF-u.

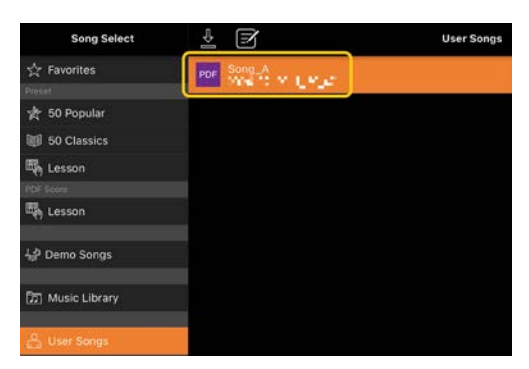

**3.** Dodirnite [Done] (Gotovo) u gornjem desnom kutu za prikaz notnog zapisa u PDF-u.

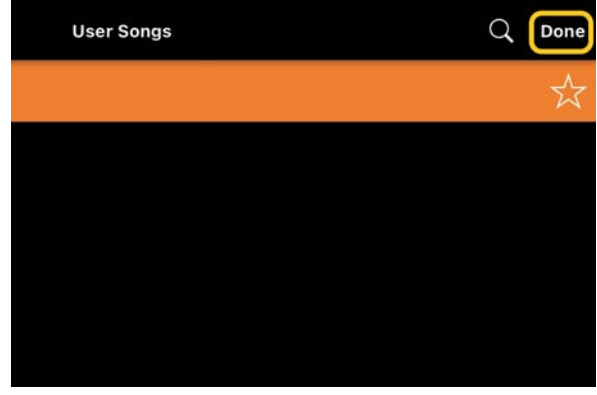

**4.** Dodirnite (Početak) pri vrhu zaslona za početak reprodukcije.

Korisnički priručnik za Smart Pianist  $13$ 

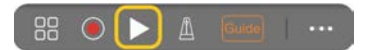

\* Ako se notni zapis u PDF-u ne može analizirati, gumb (Početak) neće biti prikazan.

**5.** Za povratak na zaslon za odabir pjesme otvorite detaljne postavke tako da dodirnete (Više), zatim dodirnite naziv pjesme ili datoteke kako je označeno na slici u nastavku.

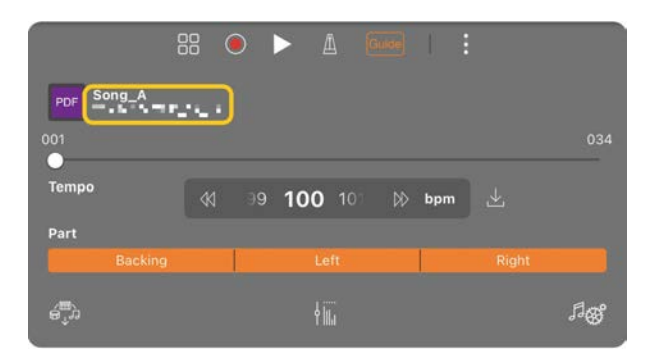

U detaljnim postavkama možete postaviti sljedeće parametre:

(Guide) (Vodič): uključite/isključite funkciju [Guide](#page-8-0)

(Vodič).

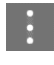

Zatvorite detaljne postavke.

 $\Delta$ : ako promijenite tempo reprodukcije pjesme uvezenog notnog zapisa u PDF-u, promijenjeni tempo možete spremiti dodirom ove ikone.

Dionica: [uključite/isključite dionice](#page-9-1).

<span id="page-13-0"></span>\* Praktično je dodijeliti funkciju okretanja stranice pedalu. To možete postaviti putem izbornika [Utility] (Uslužni program) → [Pedal] (Pedal) (na nekim instrumentima [Song Settings] (Postavke pjesme) → [Score] (Notni zapis) → [Page Turning by Pedals] (Okretanje stranice pedalama)).

# Ponovno postavljanje na zadani zvuk klavira

Naziv zadanog zvuka klavira (kao što je "CFX Grand") povezanog instrumenta prikazuje se na izborniku. Ako ga dodirnete, možete jednostavno ponovno postaviti postavke zvuka i svirati cijelu klavijaturu sa zadanim zvukom klavira.

# <span id="page-13-1"></span>Utility (unos općih postavki)

Na zaslonu Utility (Uslužni program) možete unijeti razne postavke povezane s cijelim instrumentom kao što su ugađanje, postavke klavijatura, pedale i mikrofona.

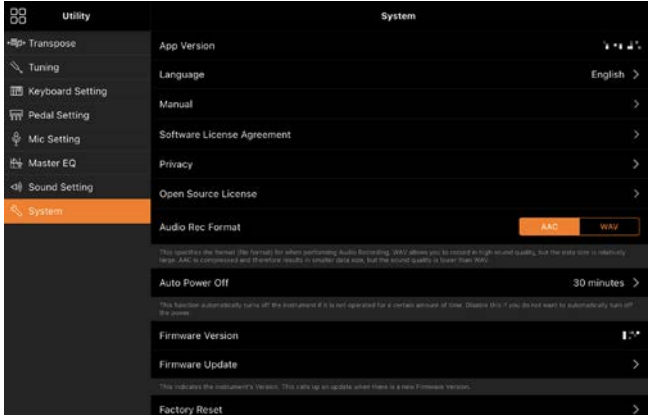

# <span id="page-13-2"></span>Keyboard/Style Transpose (transpozicija visine tona u polutonovima)

Ako dodirnete tipke "Keyboard/Style Transpose" [−]/[+] (Transpozicija klavijature/stila) na izborniku, možete transponirati visinu tona zvuka klavijature i reprodukcije stila. Postavke koje unesete ovdje povezuju se s postavkama "Transpose" (Transpozicija) na zaslonu Utility (Uslužni program).

## <span id="page-14-0"></span>Manual (prikaz ovog vodiča)

Kada na izborniku dodirnete [Manual] (Priručnik), prikazat će se ovaj vodič.

# <span id="page-14-1"></span>Instrument (povezivanje s instrumentom)

Putem stavke [Instrument] na izborniku aplikaciju Smart Pianist možete povezati s instrumentom. Dokle god je instrument povezan, njegov naziv modela bit će prikazan ovdje. Više informacija pročitajte u poglavlju ["Povezivanje s instrumentom"](#page-0-0).

# <span id="page-14-2"></span>Demo (prikaz pokaznih verzija videozapisa)

Možete vidjeti korisne videozapise povezanog instrumenta, u kojima se opisuju razne funkcije koje sadrži. Kada se prikaže zaslon Demo (Pokazna verzija), dodirnite željeni videozapis za početak reprodukcije.

# <span id="page-15-0"></span>Najčešća pitanja

Dostupnost određenih funkcija različita je ovisno o instrumentu koji je povezan. Neke funkcije možda neće biti dostupne za upotrebu putem aplikacije Smart Pianist, čak i ako su dostupne na vašem instrumentu. Popisu dostupnih funkcija svakog instrumenata pristupite [ovdje.](https://download.yamaha.com/files/tcm:39-1262339)

## <span id="page-15-1"></span>Koja je razlika između audiodatoteke i MIDI datoteke?

#### • Audiopodaci (audiopjesma)

Audiopodaci (ili audiopjesma) snimka je samog zvuka koji se izvodi. Ti se podaci pohranjuju na jednak način kao kada upotrebljavate snimač glasa itd. Glazba s CD-a uvezena na pametni uređaj primjer je audiopjesme.

Pomoću značajke Audio recording (Audiosnimanje) možete snimiti izvedbe na klavijaturama kao i glasovni zvuk iz mikrofona povezanog s instrumentom ili zvuk reprodukcije s vanjskog uređaja za reprodukciju zvuka povezanog s instrumentom. S obzirom na to da su podaci pohranjeni u stereoformatu WAV ili AAC u normalnoj kvaliteti rezolucije za CD (44,1 kHz / 16-bitni), zvuk se može reproducirati na uređajima za reprodukciju zvuka poput pametnih telefona. Format snimke (vrsta datoteke) može se navesti kao AAC ili WAV putem stavke [System] (Sustav) na zaslonu funkcije Utility (Uslužni program).

#### • MIDI podaci (MIDI pjesma)

MIDI podaci (ili MIDI pjesma) sastoje se od informacija o vašoj izvedbi na

klavijaturama i ne predstavljaju snimku stvarnog zvuka. Podaci vezani uz izvedbu odnose se na to koje su tipke pritisnute, u kojem tempu i kojom snagom, kao i u kojem je glazbenom notnom zapisu. Na temelju snimljenih podataka vezanih uz izvedbu, generator tona (na instrumentu) proizvodi odgovarajući zvuk. Uz MIDI pjesme možete bolje vježbati prateći notne zapise ili uključivanjem odnosno isključivanjem određenih funkcija za dionicu. Preset Songs (Unaprijed ponuđene pjesme) na instrumentu primjeri su MIDI pjesama. Zbog mogućnosti snimanja u formatu MIDI, svaku dionicu (kao što je to dionica za desnu ruku ili dionica stila) možete snimiti zasebno. Snimljeni podaci mogu se uređivati, npr. promjena tempa i ponovno snimanje dijela s podacima. Podaci MIDI pjesme također su manji od podataka audiopjesama.

## Kako mogu pretvoriti MIDI pjesmu u audiopjesmu?

Za pretvorbu MIDI pjesme u audiopjesmu odaberite željenu MIDI pjesmu i pokrenite audiosnimanje bez sviranja klavijatura. Kada pjesma završi s reprodukcijom, zaustavite je i spremite.

# Kako prikazati notni zapis?

U aplikaciji Smart Pianist možete prikazati notni zapis iz sljedećih triju vrsta podataka. Prikažite notni zapis na odgovarajući način za svaku vrstu.

• Podaci o notnom zapisu (PDF): pogledajte odjeljak ["Prikaz notnog zapisa](#page-11-0)  u PDF-[u i reprodukcija odgovarajuće](#page-11-0)  [pjesme"](#page-11-0).

• MIDI pjesma (unaprijed ponuđene pjesme ili korisničke pjesme snimljene u MIDI obliku): dodirnite [Score] (Notni zapis) pri dnu zaslona pjesme za prikaz notnog zapisa. Ako dionica (ili kanal) koja se prikazuje u okviru notnog zapisa nije ispravno dodijeljena, promijenite postavku prema uputama u odjeljku ["Mogu li vidjeti](#page-19-0)  [notni zapis drugih dionica osim](#page-19-0)  [melodijskih?](#page-19-0)".

• Audiopjesme: dodirnite [Score] (Notni zapis) pri dnu zaslona pjesme za prikaz zapisa akorda. Instrumenti koji imaju funkciju [Audio to Score](#page-19-1) (Pretvorba audiozapisa u notni zapis) mogu stvoriti i prikazati notne zapise pratnje za audiopjesme. Za više pojedinosti pogledajte odjeljak ["Kako se mogu koristiti](#page-20-0)  [funkcijom Audio to Score \(Pretvorba](#page-20-0)  [audiozapisa u notni zapis\)?](#page-20-0)".

## Mogu li se pjesme neprestano ponavljati?

Na zaslonu Song (Pjesma) reprodukcija pjesme automatski se zaustavlja po njenom završetku. Da biste neprestano reproducirali pjesme, uzastopnim dodirom gumba u donjem desnom kutu na zaslonu Song Select (Odabir pjesme) odaberite uzorak reprodukcije.

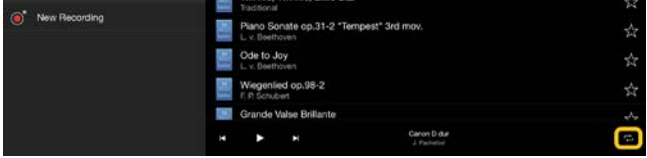

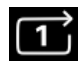

Neprestano reproducira odabranu

pjesmu.

**Rastavlja s reprodukcijom svih** pjesama u istoj kategoriji zajedno s odabranom pjesmom koja se neprestano reproducira.

て Nastavlja s nasumičnom reprodukcijom svih pjesama u istoj kategoriji zajedno s odabranom pjesmom koja se neprestano reproducira.

# <span id="page-16-0"></span>Što je pohrana na mreži?

To je način za pohranu i dijeljenje podataka na lokaciji s internetskim pristupom. Na primjer, servis iCloud Drive može se upotrebljavati putem aplikacije Smart Pianist.

Iz aplikacije Smart Pianist možete izvoziti snimljene podatke o izvedbi u servis za pohranu na mreži i obratno. Usto, taj način pohrane može se upotrijebiti za sigurnosno kopiranje memorije instrumenta prilikom kojeg se kombiniraju razne postavke i korisničke pjesme. Pojedinosti o pohrani na mreži možete pronaći u dokumentaciji servisa kojim se služite.

# <span id="page-17-0"></span>Mogu li prenijeti snimljene podatke na drugi uređaj?

To možete učiniti pomoću [pohrane na](#page-16-0)  [mreži](#page-16-0) ili programa e-pošte. Nakon što se snimljeni podaci izvezu na jedno od tih odredišta, mogu se dohvatiti i upotrebljavati putem drugog pametnog uređaja ili računala.

**1.** Na zaslonu Song Select (Odabir pjesme) odaberite stavku [User Song] (Korisnička pjesma), a zatim dodirnite  $\blacksquare$  (Uredi).

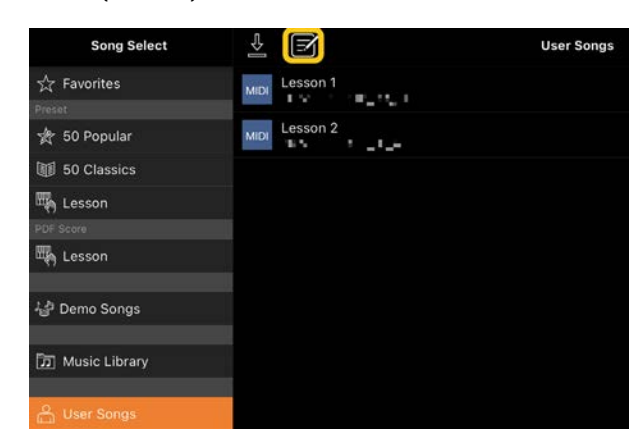

**2.** Označite kvačicom pjesme koje želite izvesti, a zatim dodirnite  $\mathbf{1}$  (Izvoz).

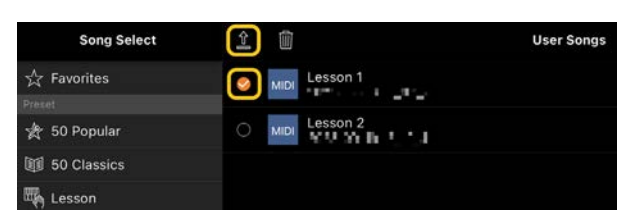

- **3.** Kao odredište izvoza odaberite pohranu na mreži ili program e-pošte, a zatim izvezite pjesmu odabranu u 2. koraku. Pojedinosti možete pronaći u dokumentaciji pametnog uređaja.
- **4.** Zaslon Song Select (Odabir pjesme) prikazat će se po dovršetku izvoza.

# Mogu li uvesti glazbene podatke ili podatke o notnom zapisu s računala i drugih uređaja u aplikaciju Smart Pianist?

To možete učiniti pomoću [pohrane na](#page-16-0)  [mreži.](#page-16-0) Željene glazbene podatke (MIDI, WAV, AAC, MP3) ili podatke o notnom zapisu (PDF) možete prenijeti s računala na servis za pohranu na mreži, a zatim ih preuzeti i uvesti u pametni uređaj koji je trenutačno povezan s instrumentom.

\* Ovisno o povezanom modelu, reprodukcija MIDI podataka ili notnog zapisa u PDF-u koji ste uvezli možda neće biti moguća.

**1.** Na zaslonu Song Select (Odabir pjesme) odaberite stavku [User Songs] (Korisničke pjesme), a zatim dodirnite  $\overline{\mathbb{L}}$  (Uvoz).

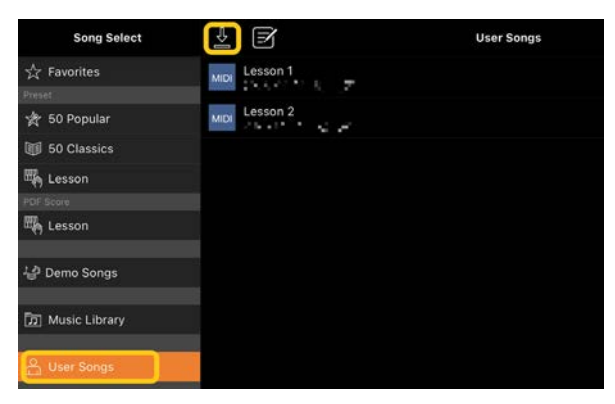

- **2.** Odaberite pohranu na mreži koja sadrži podatke, a zatim dodirnite željene podatke za uvoz. Pojedinosti možete pronaći u dokumentaciji pametnog uređaja.
- **3.** Dodirnite [Import] (Uvoz) kada se prikaže poruka za potvrdu. Uvezeni podaci prikazat će se na zaslonu u prvom koraku.

Upute za reprodukciju glazbenih podataka potražite u odjeljku "[Reprodukcija pjesme"](#page-7-1). Pojedinosti o notnim zapisima u PDF-u potražite u odjeljku "[Prikaz notnog zapisa](#page-11-0)  u PDF-[u i reprodukcija odgovarajuće](#page-11-0)  [pjesme"](#page-11-0).

Zašto se pjesme s pametnog uređaja ne prikazuju u stavci Music Library (Glazbena biblioteka)? Odnosno, zašto ne mogu odabrati pjesmu u glazbenoj biblioteci?

Kompatibilni podaci audiozapisa za ovu aplikaciju su WAV, AAC ili MP3, i to u sljedećim formatima:

#### • WAV

Frekvencija uzorkovanja: 44,1 kHz, mono/stereo Bitna razlučivost: 8 ili 16-bitna

#### • AAC, MP3

Frekvencija uzorkovanja: 44,1 kHz, mono/stereo Bitna stopa: mono =  $32 - 160$  kbps, stereo = 64 – 320 kbps (kompatibilno s promjenjivom bitnom stopom)

Ne mogu se odabrati pjesme koje pružaju usluge za izravni prijenos glazbe, koje nisu uvezene putem aplikacije "Music" i koje su zaštićene pravima DRM (upravljanje digitalnim pravima). Također se ne mogu odabrati zvukovi melodije zvona ili zvukovi za budilicu.

# Zašto je prikazan neispravan akord prilikom odabira audiopjesme?

Kada odaberete audiopjesmu, akordi se automatski prepoznaju i prikazuju se zapisi akorda ili notni zapis. Akordi se analiziraju s velikom točnošću, ali prikazani akordi se i dalje mogu razlikovati od izvorne pjesme. Također, rezultati analize mogu se razlikovati ovisno o uređaju ili operacijskom sustavu. Za uređivanje akorda: dodirnite akord kako biste ga uređivali i odabrali željeni akord.

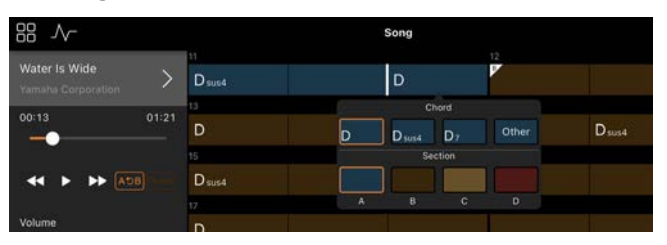

# Kako mogu utišati melodijsku dionicu audiopjesme?

Budući da je melodijska dionica (obično zvukovi vokala) glavni stereozapis u većini audiopjesama, možete smanjiti glasnoću dionice u središnjem položaju i prigušiti melodijsku dionicu putem funkcije Melody Supressor (Prigušivač melodije).

- **1.** Odaberite audiopjesmu pa otvorite zaslon Song Setting (Postavke pjesme). Za odabir pjesme pročitajte poglavlje ["Reprodukcija pjesme"](#page-7-1).
- **2.** Uključite [Melody Suppressor] (Prigušivač melodije) putem stavke [Arrangement] (Aranžman) na zaslonu Song Setting (Postavke pjesme).

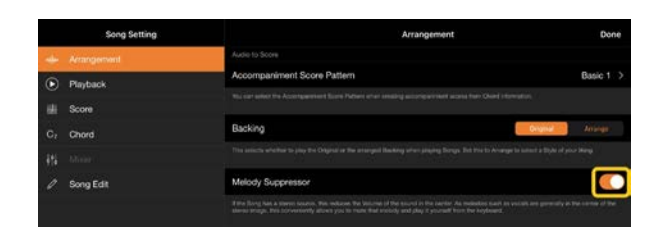

**3.** Dodirnite [Done] (Gotovo) kako biste se vratili na zaslon Song (Pjesma) i zatim reproducirajte pjesmu. Provjerite je li glasnoća melodijske dionice smanjena.

# <span id="page-19-0"></span>Mogu li vidjeti notni zapis drugih dionica osim melodijskih?

Obično se melodijske dionice (dionice za sviranje desnom/lijevom rukom) dodjeljuju kanalima 1/2 na unaprijed postavljenim pjesmama. Promjenom te dodjele promijenit će se notni zapis (osim notnih zapisa u PDF-u).

**1.** Odaberite pjesmu i otvorite zaslon Song Setting (Postavke za pjesmu).

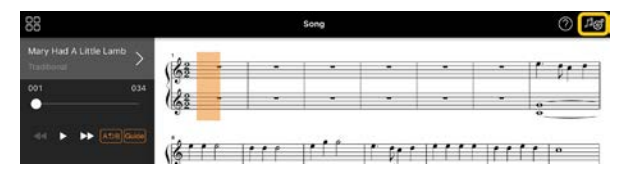

**2.** Promijenite postavku [MIDI Part Channel] (Kanal za MIDI dionicu) na zaslonu za postavke pjesme iz mogućnosti [Playback] (Reprodukcija). Prvo isključite [Auto Set] (Automatsko postavljanje), a zatim promijenite dodjele kanala s obzirom na dionice [Right] (Desno) i [Left] (Lijevo).

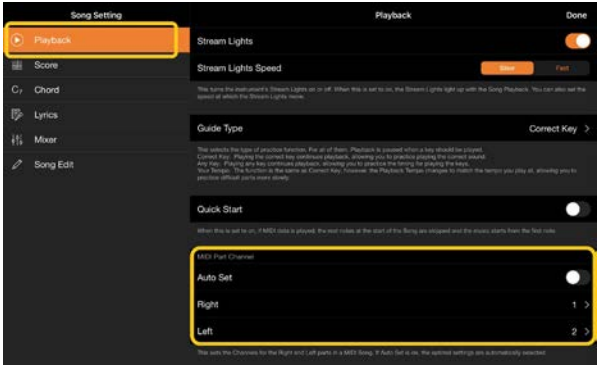

Na nekim određenim instrumentima to se može postaviti putem stavke [Score] (Notni zapis) na zaslonu Utility (Uslužni program).

**3.** Kanal dodijeljen dionici [Right] (Desno) prikazan je na gornjem crtovlju, a kanal dodijeljen dionici [Left] (Lijevo) na donjem crtovlju.

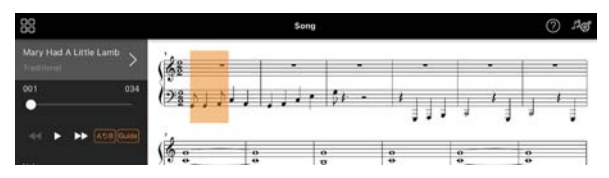

# <span id="page-19-1"></span>Što je funkcija Audio to Score (Pretvorba audiozapisa u notni zapis)?

Funkcija Audio to Score (Pretvorba audiozapisa u notni zapis) automatski pretvara audiozapise s vašeg pametnog uređaja u notni zapis klavirske pratnje. Samim odabirom audiopjesme analizira se progresija akorda u pjesmi i automatski se stvara notni zapis pratnje u različitim uzorcima. Stvara se 40 vrsta notnih zapisa pratnje po pjesmi, a vi možete odabrati notni zapis koji god želite ovisno o glazbenom žanru koji preferirate ili razini znanja kojom vladate.

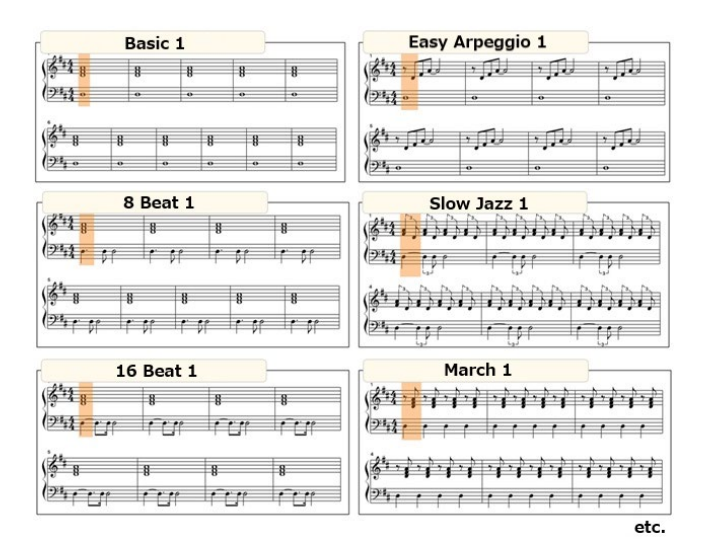

<span id="page-20-0"></span>\* Notni zapisi melodije ne mogu se stvoriti.

# Kako se mogu koristiti funkcijom Audio to Score (Pretvorba audiozapisa u notni zapis)?

Funkciju možete upotrebljavati ako povezani instrument ima funkciju Audio to Score (Pretvorba audiozapisa u notni zapis).

**1.** Odaberite audiopjesmu na zaslonu Song Select (Odabir pjesme) i zatim dodirnite [Done] (Gotovo) u gornjem desnom kutu.

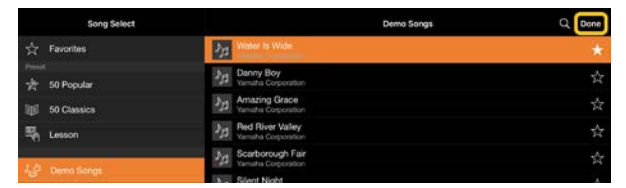

Audiopjesme pohranjene na pametnom uređaju možete odabrati putem stavke [Music Library] (Glazbena biblioteka).

**2.** Na zaslonu Song (Pjesma) prikazuje se notni zapis pratnje koji se automatski stvorio.

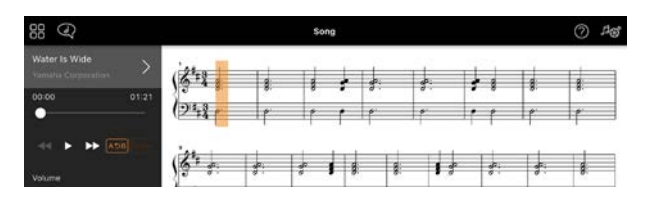

Na zaslonu Song Setting (Postavke pjesme) možete odabrati svoj omiljeni notni zapis pratnje putem stavke [Arrangement] (Aranžman) → [Accompaniment Score Pattern] (Uzorak notnog zapisa pratnje).

# Mogu li promijeniti notni zapis koji je stvorila funkcija Audio to Score (Pretvorba audiozapisa u notni zapis)?

Funkcija Audio to Score (Pretvorba audiozapisa u notni zapis) obično stvara notne zapise pratnje u 4/4 mjeri. Iz tog razloga notni zapis možda neće biti odgovarajući za pjesme u 3/4 mjeri. U ovom ćete poglavlju naučiti kako izmijeniti mjeru na primjeru notnog zapisa pjesme "Silent Night" (Tiha noć) (koja je u 3/4 mjeri).

**1.** Provjerite koja je mjera u notnom zapisu pratnje, zatim dodirnite [Chord] (Akord) pri dnu zaslona.

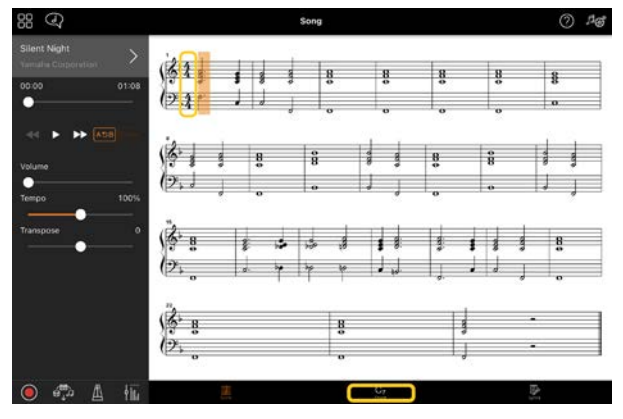

#### **2.** Dodirnite  $\overline{\mathcal{N}}$  (Analiziraj) na vrhu

zaslona za prikaz akorda.

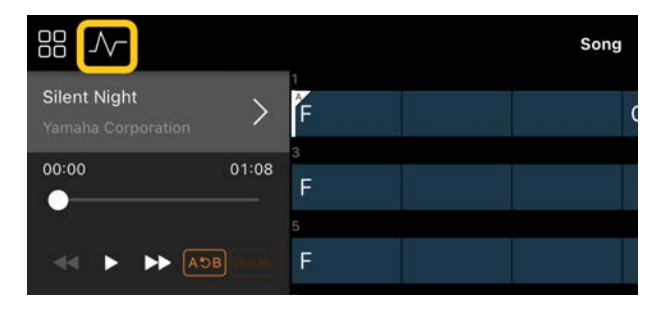

**3.** Promijenite postavku [Meter] (Mjera) s 4 na 3, a zatim dodirnite [Re-analyze] (Ponovno analiziraj).

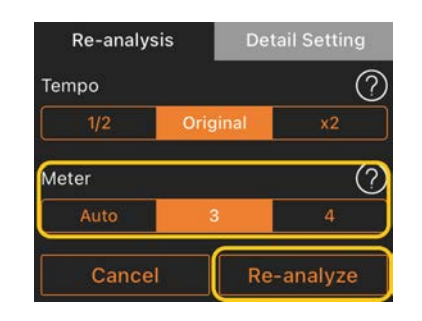

**4.** Kada se prikaže zaslon za akorde, dodirnite [Score] (Notni zapis) za povratak na zaslon za prikaz notnog zapisa.

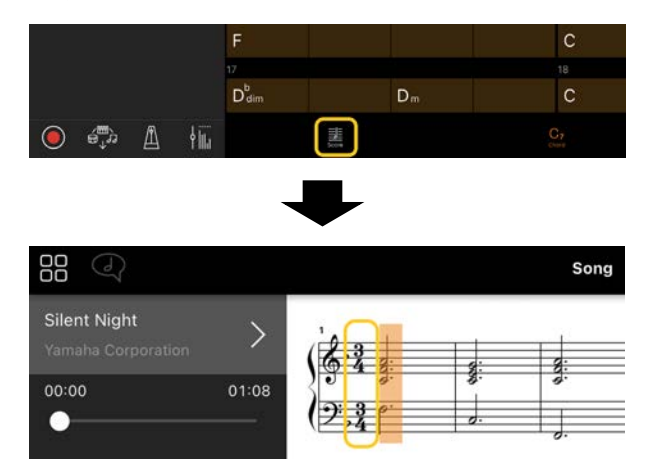

Prikazuje se 3/4 mjera za notni zapis pratnje.

# Zašto se postavke neočekivano mijenjaju prilikom vraćanja registracijske memorije?

Kada se registracijska memorija vrati, mnogi parametri se vraćaju na postavke kakve ste imali u trenutku kada se datoteka spremila. Iz tih razloga spremljeni parametri se također (vjerojatno slučajno) vraćaju, pa možete pomisliti da su se slučajno promijenili. Određene parametre koje želite vratiti možete postaviti tako da dodirnete  $\mathbf 0$ (informacije) u prozoru Registration Memory (Registracijska memorija).

# Zašto cijeli zaslon treperi tijekom vraćanja registracijske memorije?

To nije pokazatelj problema. Prilikom vraćanja registracijske memorije mnogi parametri se redom vraćaju na izvorne postavke, pa to može izazvati kratke promjene na zaslonu.

# Koja je razlika između funkcija Bluetooth Audio i Bluetooth MIDI?

#### • Bluetooth Audio

Zvuk audiopodataka koji se reproduciraju na pametnom uređaju putem te se veze prenosi na instrument, pa možete slušati putem zvučnika instrumenta. Za upotrebu te funkcije potrebno je izvršiti uparivanje putem Bluetooth veze. Upute možete pronaći u korisničkom priručniku za instrument.

Imajte na umu da svoju izvedbu ne možete snimiti na pametni uređaj kao audiodatoteku jer se audiopodaci mogu prenositi isključivo s pametnog uređaja na instrument.

#### • Bluetooth MIDI

Tom se vezom omogućuje prijenos ili primanje MIDI podataka (informacija o izvedbi na klavijaturama) između pametnog uređaja i instrumenta. Da biste aplikaciju Smart Pianist upotrebljavali putem Bluetooth veze, uvijek je potrebno uspostaviti vezu Bluetooth MIDI. Da biste omogućili vezu Bluetooth MIDI, slijedite upute funkcije Connection Wizard (Čarobnjak za povezivanje) u aplikaciji Smart Pianist.

# Što će se dogoditi ako iskopčam kabel koji povezuje pametni uređaj i instrument ili ako isključim Wi-Fi/Bluetooth?

To može prekinuti vezu između aplikacije i instrumenta. Ako se to dogodi, isključite napajanje instrumenta, a zatim ga ponovno uključite. Zatim pokušajte ponovno povezati aplikaciju s instrumentom.

# Zašto komunikacija ne uspijeva ili dolazi do njezinog prekida tijekom upotrebe aplikacije putem Bluetooth veze?

Pouzdana veza ovisi o pametnom uređaju, specifikacijama značajke Bluetooth ili okruženju za bežičnu komunikaciju. Pokušajte sljedeće radnje.

• Na zaslonu Setting (Postavke) pametnog uređaja isključite i ponovno uključite Bluetooth. Ako se na popisu za povezivanje pametnog uređaja nalazi stavka "(Model name)\_MIDI" (naziv modela)\_MIDI), izbrišite je.

• Zatvorite aplikaciju Smart Pianist i isključite napajanje instrumenta te ga ponovno uključite.

• Nemojte upotrebljavati instrument u blizini električnih proizvoda koji stvaraju elektromagnetske smetnje (mikrovalne pećnice, bežični uređaji i sl.).

Nakon što isprobate navedene radnje, ponovno pokrenite aplikaciju Smart Pianist, a zatim se ponovno povežite pomoću čarobnjaka za povezivanje Connection Wizard. Ako se problem nastavi, povežite putem USB kabela.

# Zašto mi se čini da funkcije Voice (Zvuk), Style (Stil) ili Song (Pjesma) zvuče različito od uobičajenog?

Neki efekti će se možda nastaviti primjenjivati čak i nakon što ste odabrali druge funkcije. Na primjer, prilikom odabira pjesme kvaliteta tona odabranog zvuka može biti u suprotnosti s onim što ste zamišljali. Ako se to dogodi, ponovno odaberite zvuk kako biste vratili izvorne postavke.

## Kako mogu parametre vratiti na izvorne zadane vrijednosti?

Za vraćanje izvornih postavki dvaput dodirnite klizače na zaslonu ili gumbe za podešavanje.

Da biste vratili sve parametre, inicijalizirajte postavke na zaslonu Utility (Uslužni program) putem stavke [System] (Sustav) → [Factory Reset] (Vraćanje na tvorničke postavke).

# Mogu li upotrebljavati tu aplikaciju tijekom upotrebe drugih aplikacija?

Ne smijete istodobno upotrebljavati aplikaciju Smart Pianist s drugim aplikacijama. Ako upotrebljavate druge aplikacije, prekinut će se veza aplikacije Smart Pianist s instrumentom.

# Zašto ne mogu aktivirati aplikaciju?

Na pametnom uređaju memorija nema dovoljno prostora za pohranu za aktivaciju aplikacije. Povećajte kapacitet memorije na uređaju, primjerice, brisanjem nepotrebnih aplikacija ili podataka poput fotografija.

Što mogu učiniti kada se prikaže poruka "There is not enough memory capacity on the device. App behavior may become unstable." (Nema dovoljno kapaciteta memorije na uređaju. Ponašanje aplikacije može postati nestabilno.)?

Povećajte kapacitet memorije na uređaju, primjerice, brisanjem nepotrebnih aplikacija ili podataka poput fotografija.

# Što mogu učiniti kada se prikaže poruka "An unexpected error occurred" (Pojavila se neočekivana pogreška)?

Ponovno pokrenite aplikaciju. Postoji mogućnost da aplikacija ne radi ispravno.

# Kako mogu prenijeti podatke na drugi pametni uređaj?

To možete učiniti pomoću [pohrane na](#page-16-0)  [mreži](#page-16-0).

- **1.** Iz aplikacije Smart Pianist, dok je trenutno povezana s instrumentom, prenesite datoteku sigurnosne kopije (\*\*\*.bup) u pohranu na mreži tako da na zaslonu Utility (Uslužni program) dodirnete stavku [System] (Sustav) → [Backup] (Sigurnosno kopiranje).
- **2.** Otvorite aplikaciju Smart Pianist na drugom pametnom uređaju na kojem želite upotrebljavati podatke, a zatim preuzmite i uvezite datoteku sigurnosne kopije iz pohrane na mreži, tako da na zaslonu Utility (Uslužni program) dodirnete stavku [System] (Sustav) → [Restore] (Vraćanje).